# How to Update Contact Information

*Staff can provide contact information to be notified by the district in case of an emergency*

## **Table of Contents**

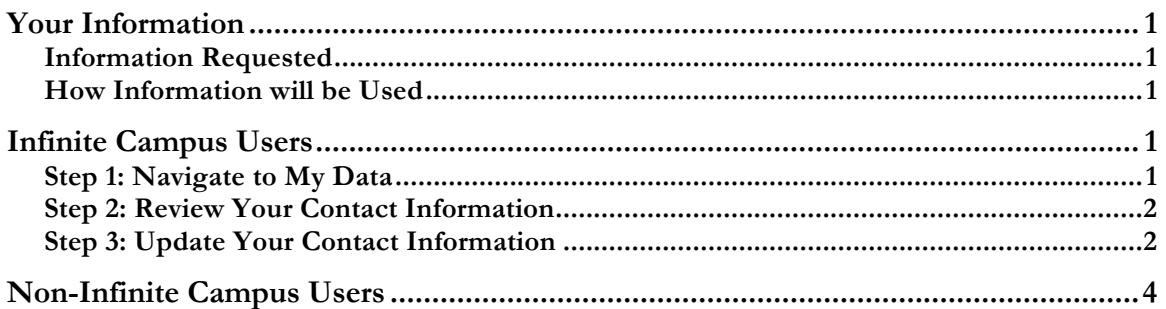

## **Your Information**

### **Information Requested**

CCSD 46 will be using an all-call system built into our student information system, Infinite Campus. In case of an emergency, such as a school closure due to inclement weather, the district will use this all-call system to notify families and staff members. To maintain the most recent information, staff members can elect to provide their personal telephone numbers or email accounts. Other information is not required and it is not necessary to include that information on your profile.

## **How Your Information will be Used**

CCSD 46 will only use your personal contact information to contact you in case of an emergency.

## **Infinite Campus Users**

Staff members who use Infinite Campus can update their contact information using the new My Data tool. *Please note: you do not need to provide additional information. Information fields can be left blank. If you provide contact information, the district will use it to contact you in case of an emergency, such as a school closure due to weather.*

## **Step 1: Navigate to My Data**

To get started, log into Infinite Campus. (If you have set your preferences to log directly into Campus Instruction, please navigate to Campus Tools.) In the Index, click to expand Census, then click My Data.

**Step 2: Review Your Contact Information**

In the main pane of Infinite Campus, the My Demographics tab will open. You can review your information by scrolling down in the main pane. Specifically, please review your telephone number(s).

#### **PLEASE NOTE: NAME CHANGES ARE NOT PROCESSED VIA INFINITE**

**CAMPUS. If you have had a name change, please submit your name change paperwork to Jane Landers in HR. Any name change requests in Infinite Campus will be denied.**

**Step 3: Update Your Contact Information**

If you need to change your contact information, click Request Demographic Update. Year  $16-17$  $\div$ School Avon Center School :

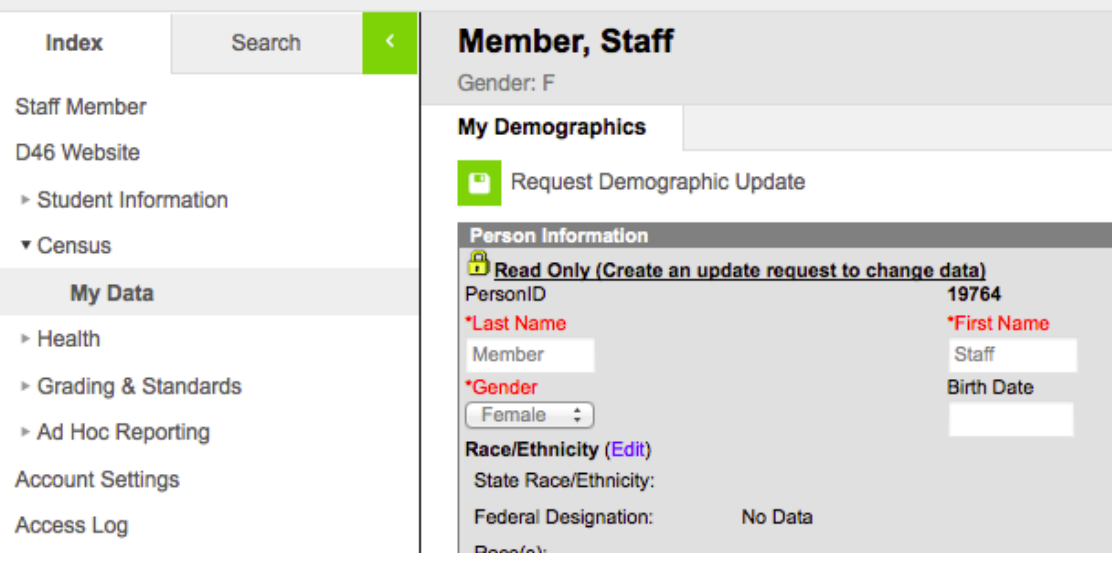

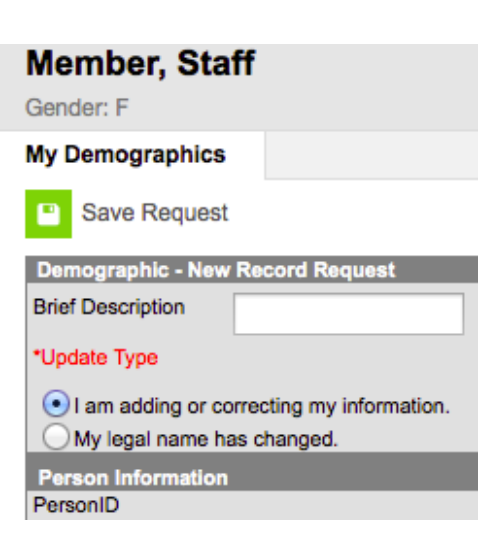

After clicking the Request Demographic Update button, you will need to choose the Update Type. Again, name change requests must be processed by Jane Landers in HR – any name change requests submitted via Infinite Campus will be denied.

After choosing the Update Type, scroll to the bottom of the tab to the Personal Contact Information area. Your district email address should be your primary email. If you would like to provide your personal email address to receive notifications, you may enter it in the secondary email field.

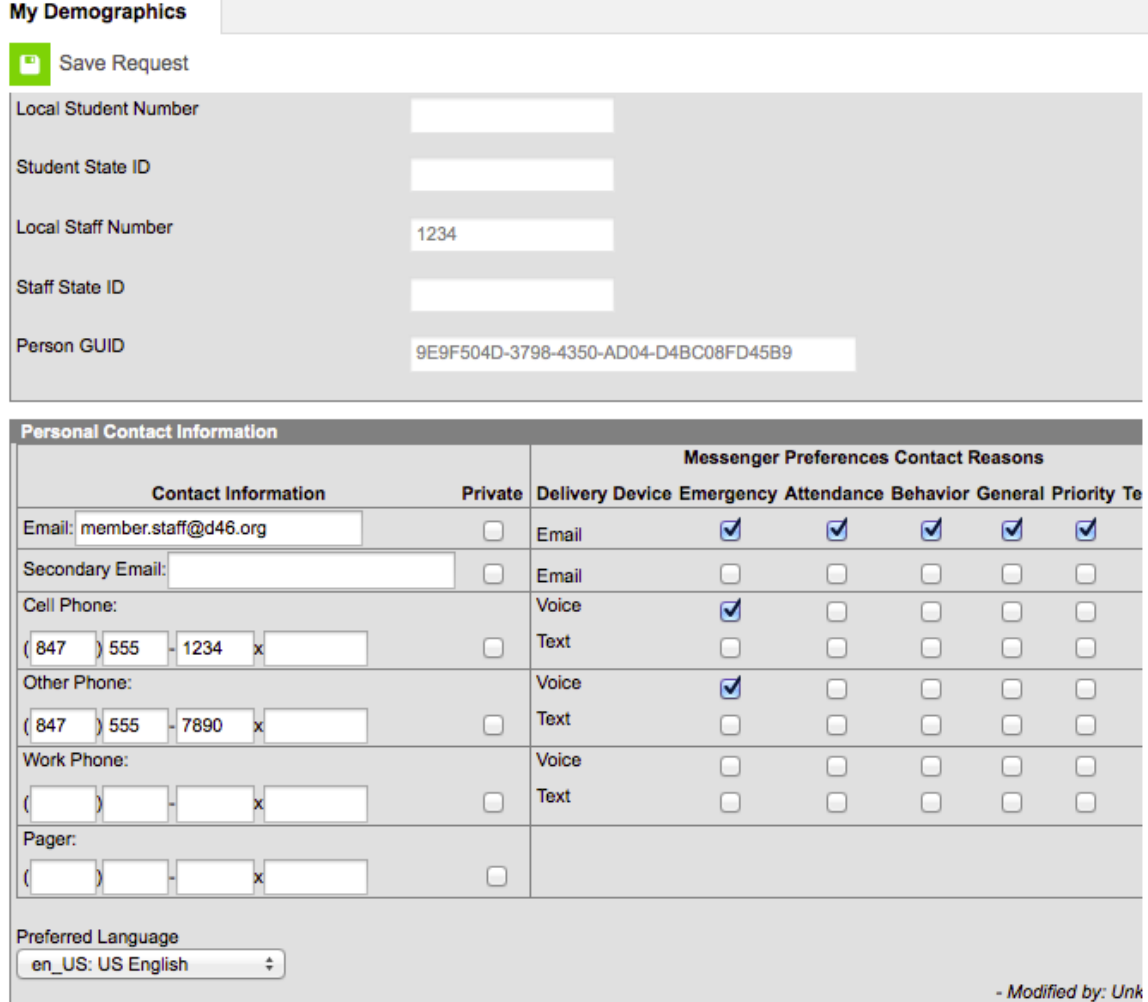

Please provide any telephone numbers at which you would like to receive district emergency notifications, such a school closures. Choose the type of notifications you would like to receive. At this time, the district does not use the Text option, only Voice and Email.

### **PLEASE NOTE: You must check the Emergency box next to the contact information in order to receive an emergency notification on that device.**

Once you are satisfied that your information is up-to-date, click the Save Request button at the top of the tab. Your request will be routed to the system administrator, who will approve all contact information requests within one school day. Changes will be effective once approved by the system administrator.

# **Non-Infinite Campus Users**

If you do not have an Infinite Campus account, you can update your contact information using the form on the Staff page of the CCSD 46 website: http://www.d46.org/staff.asp. Click on the link to open the form, fill out your name, your building, and your phone number, then click the Submit button. Your information will be updated by the system administrator within one school day.